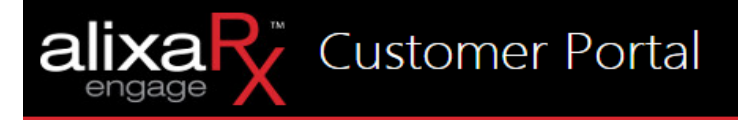

# Engage Customer Portal

How To User Guide

Last updated: 02/03/2017 Version 20170203aV1

### **Table of Contents**

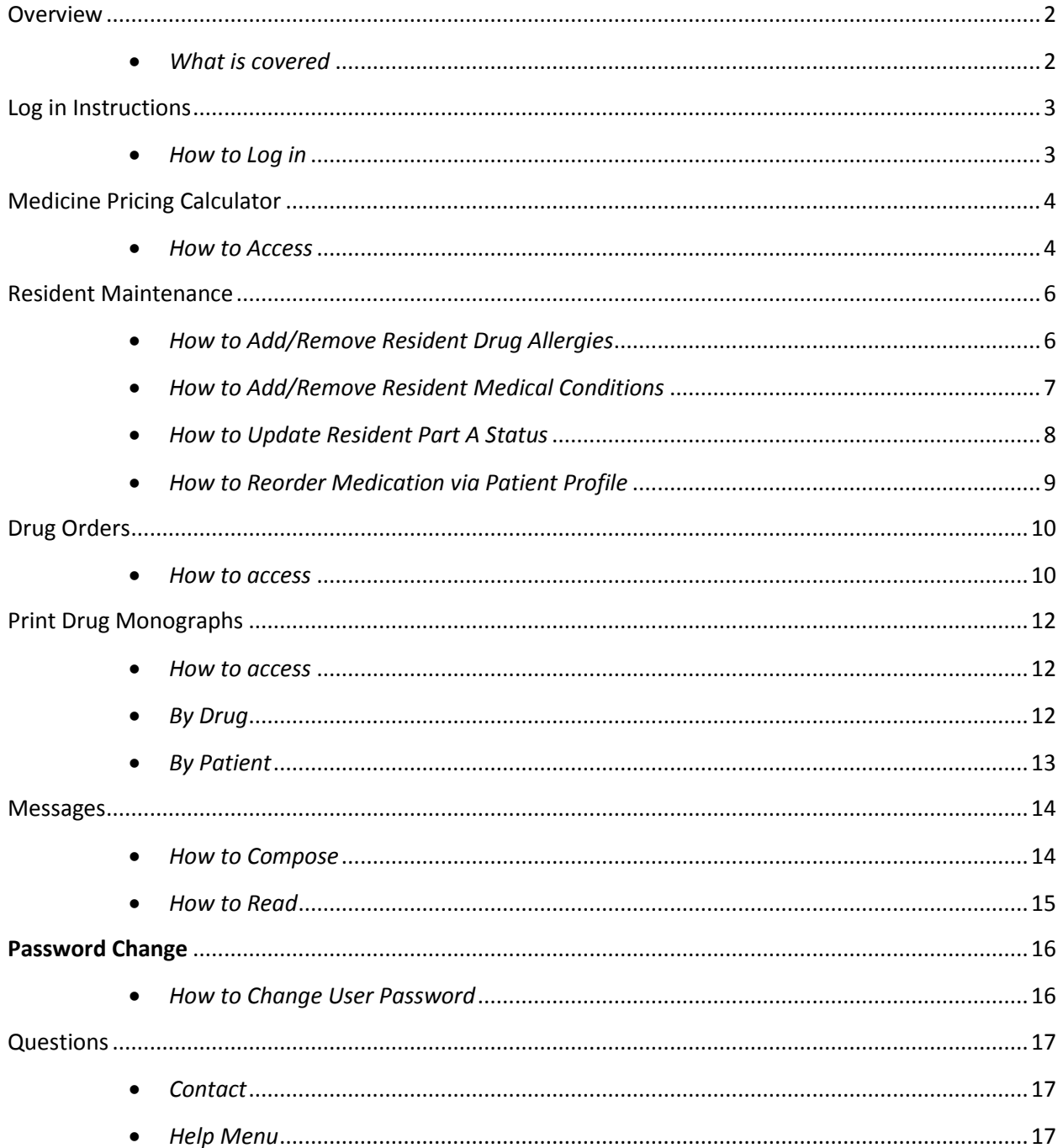

# <span id="page-2-0"></span>**Overview**

*This section provides a brief overview of this document and what is covered.*

### <span id="page-2-1"></span>*What is covered*

.

AlixaRx Engage is a web-based application to assist your facility in communicating more efficiently with the pharmacy. The purpose of this document is to provide a high level understanding of AlixaRx Engage and its use. Here is a list of things you can find in this document:

- First time Log in
- Medicine Pricing Calculator
- Resident Maintenance
- Reorder/Refill Medication
- Drug Monographs
- Compose messages to Pharmacy

# <span id="page-3-0"></span>**Log in Instructions**

### *This section explains how to log in to AlixaRx Engage.*

<span id="page-3-1"></span>*How to Log in*

- 1. Navigate to [www.AlixaRx.com](http://www.alixarx.com/)
- 2. Hover your mouse over *Engage Portal* and select your respective pharmacy location. (Ex. Atlanta, Fresno, Pittsburgh, etc.)

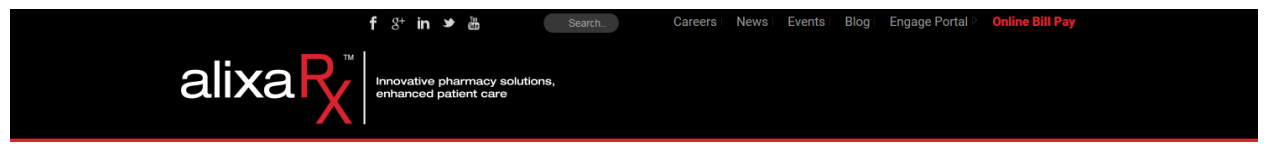

- 3. You will be redirected to the AlixaRx Engage website.
- 4. Enter your assigned User ID and Password.

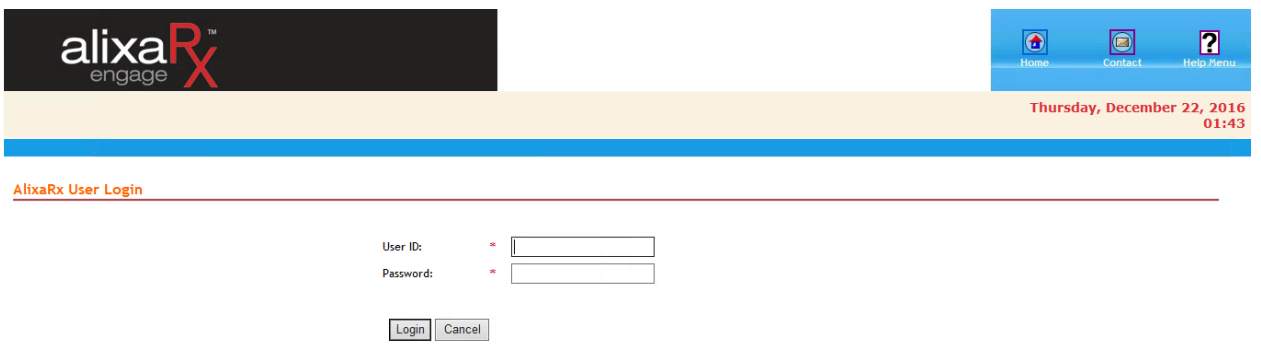

- 5. Click the *Login* button.
- 6. You will then be taken to the Home screen.

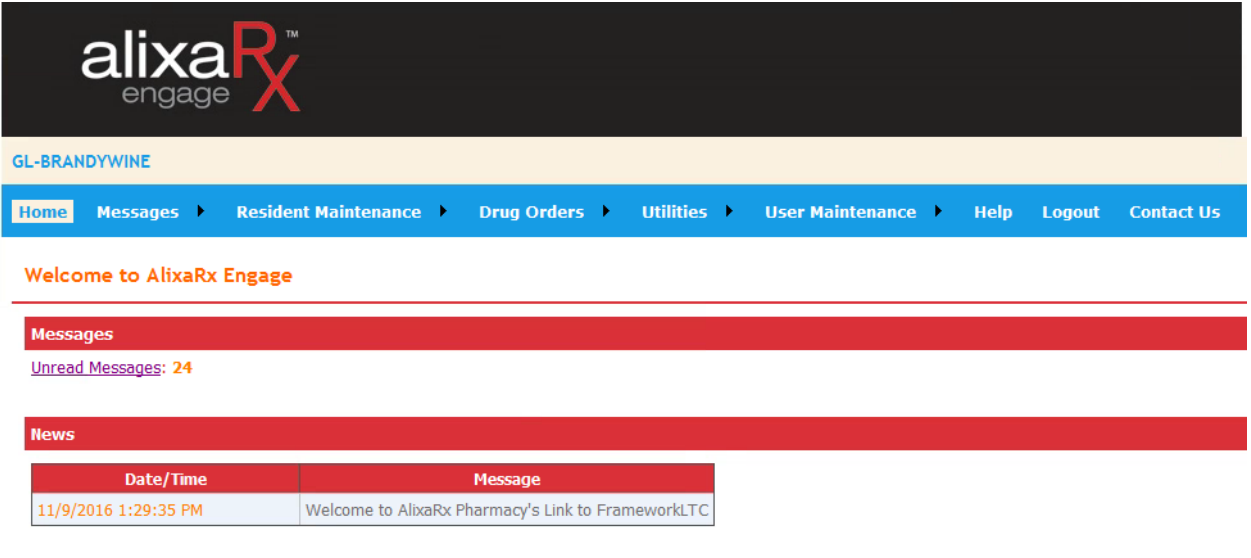

# <span id="page-4-0"></span>**Medicine Pricing Calculator**

*This section explains how the Drug Quote function in AlixaRx Engage provides a quote for one or multiple drugs based on the facilities price plan and how to print and/or save the quote.*

<span id="page-4-1"></span>*How to Access*

- 1. Hover your mouse over or click on *Drug Orders.*
- 2. From the drop down menu click *Drug Quote.*

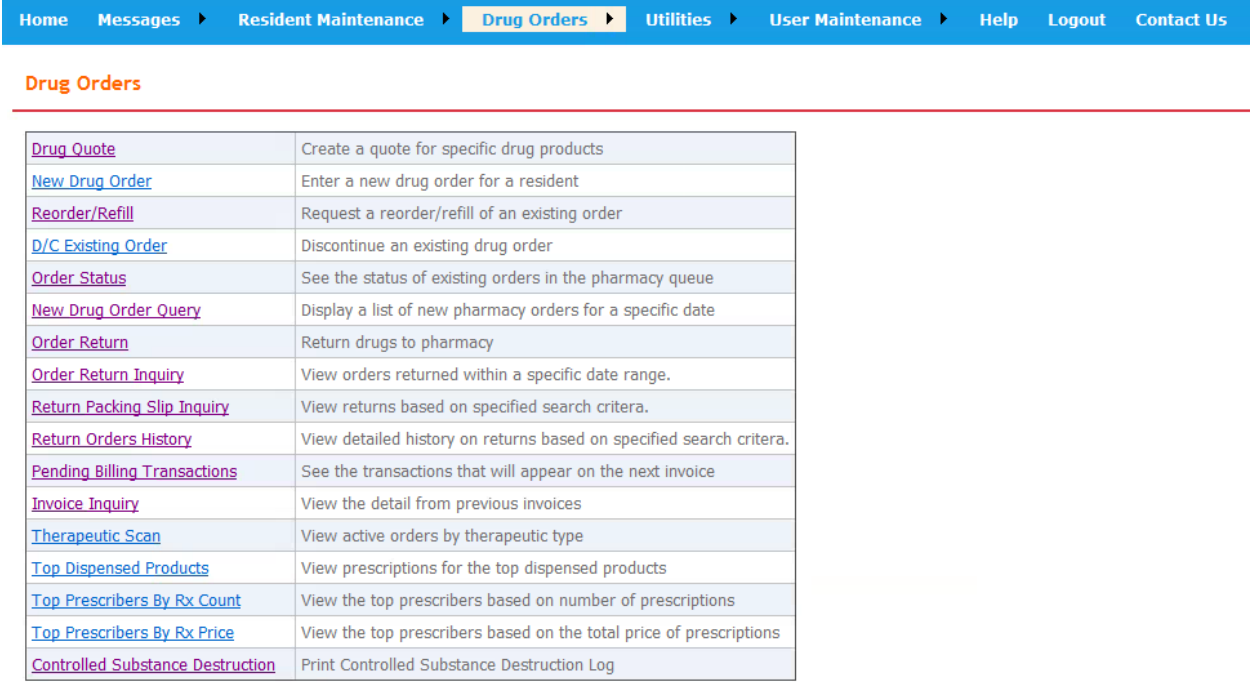

3. You may now input the *Name* of the drug, click *List*, select a matching product along with *Form* and *Strength*.

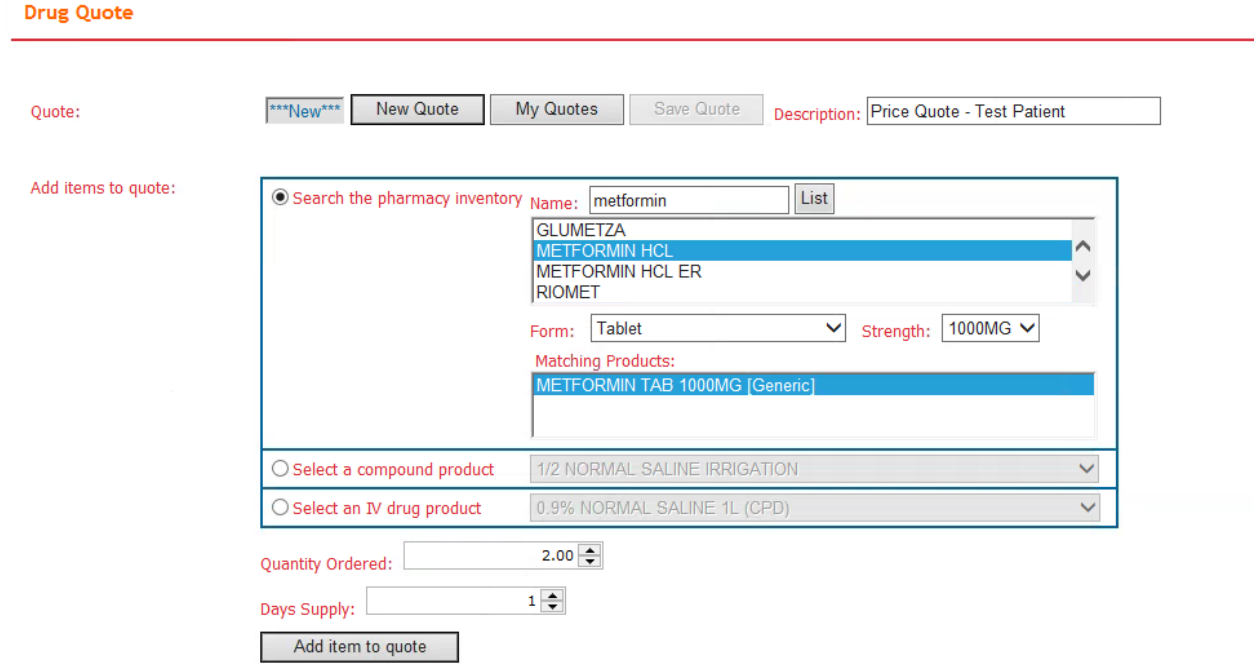

**Note**: You must select a drug from *Matching Products* to continue on to the next step.

- 4. Type in *Quantity Ordered*, *Day Supply* and click *Add item to quote*.
- 5. Once processed, items added to the drug quote will display above the item selector.

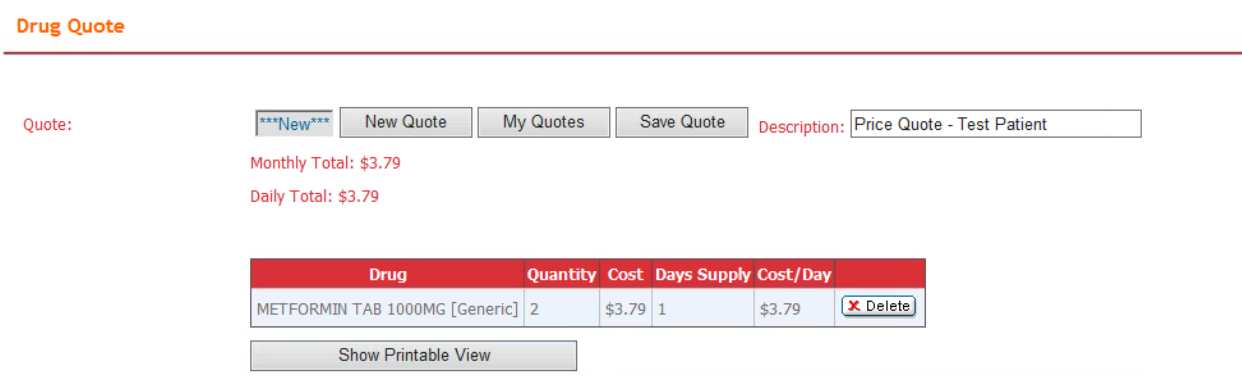

6. After all of the required items for the quote have been added, the quote can be printed by clicking *Show Printable View*. The printable view will open in a new window.

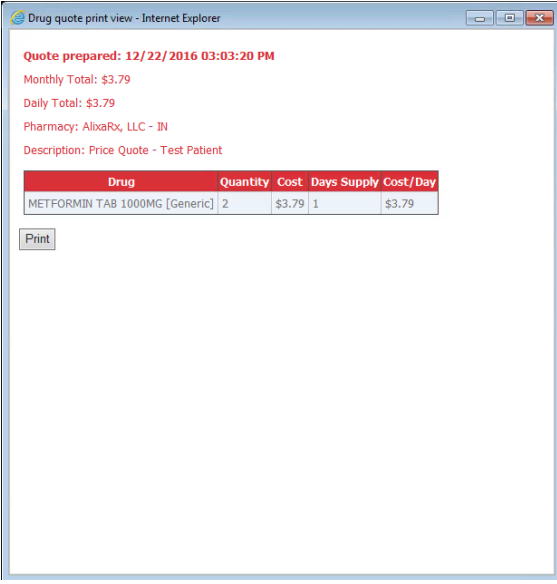

# <span id="page-6-0"></span>**Resident Maintenance**

*This section explains how to Add/Remove Resident Drug Allergy, Add/Remove Resident Medical Condition, Update Resident Part A Status and Reorder Medication via Resident Profile.* 

<span id="page-6-1"></span>*How to Add/Remove Resident Drug Allergies*

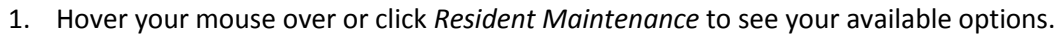

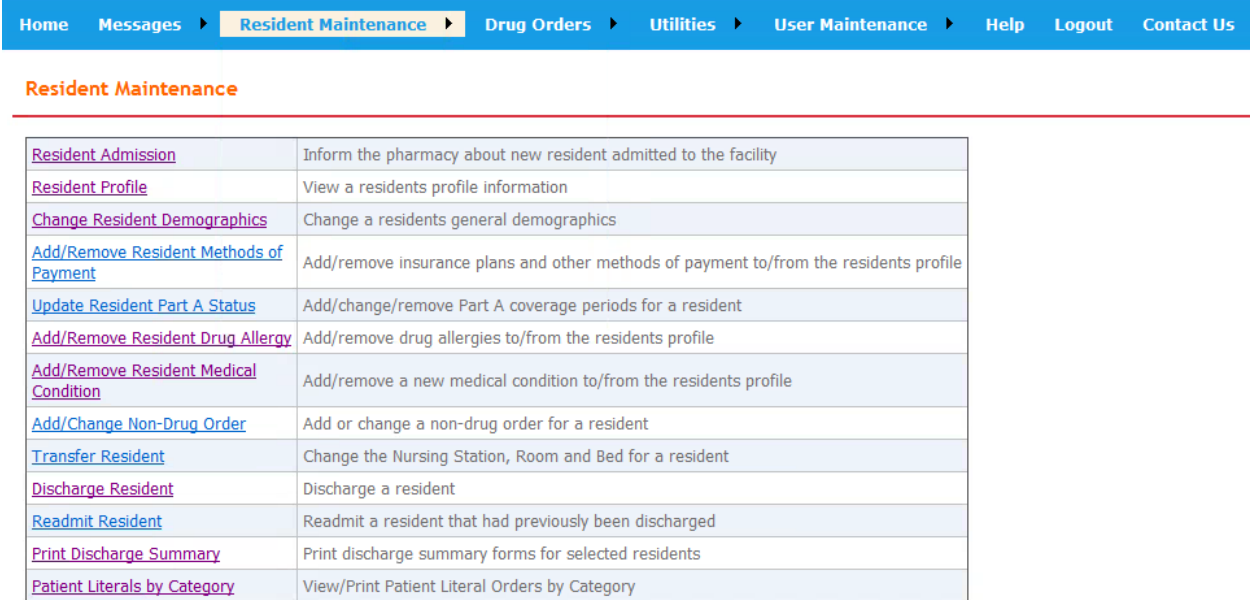

- 1. Select *Add/Remove Resident Drug Allergy.*
- 2. Enter Patient Name.

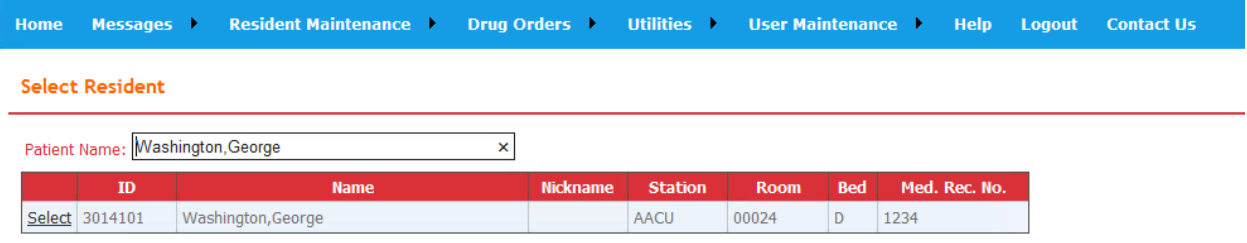

3. Once the patient has been selected, the following screen will allow you to enter the Drug Allergy by *Class* or *Drug* & including allergy symptoms such as *Asthma, Skin Rash/Redness*, etc.

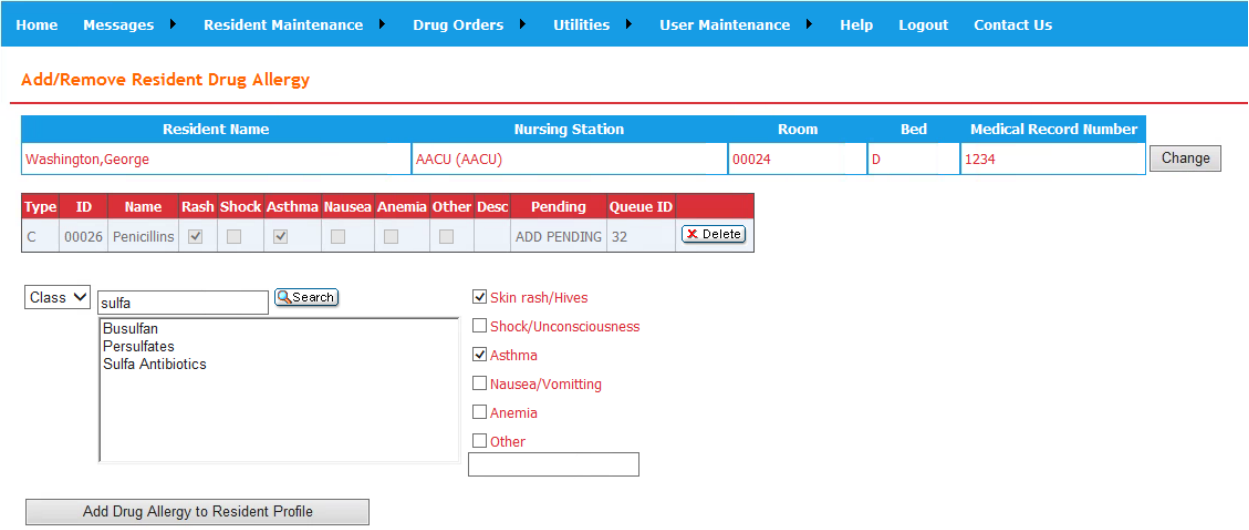

4. When complete, click *Add Drug Allergy to Resident Profile.*

<span id="page-7-0"></span>*How to Add/Remove Resident Medical Conditions*

- 1. Select *Add/Remove Resident Medical Conditions*.
- 2. Enter Patient Name.

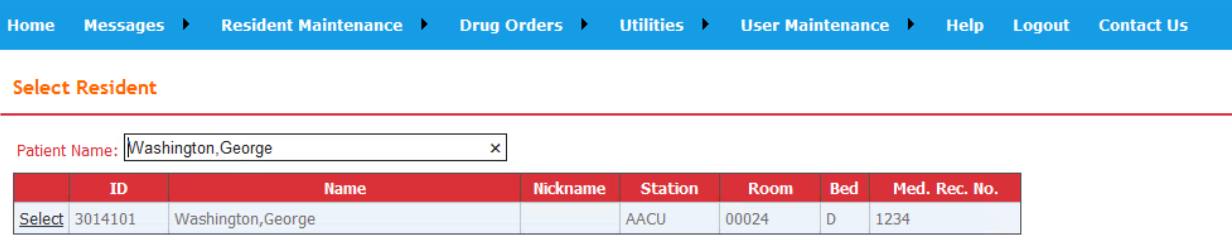

3. Once the patient has been selected, the following screen will allow you to enter the medical condition.

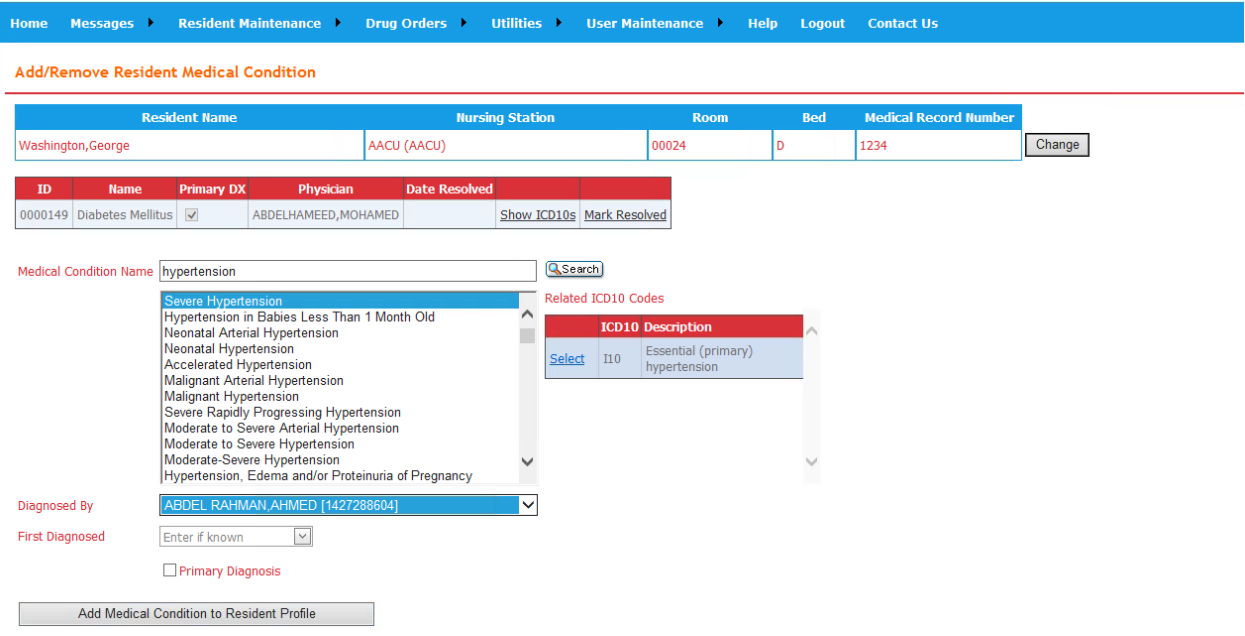

- 4. Select the appropriate *Medical Condition Name*.
- 5. A *Related ICD-10 Code* must be selected.
- 6. When complete, click *Add Medical Condition to Resident Profile*.

### <span id="page-8-0"></span>*How to Update Resident Part A Status*

- 1. Select *Update Resident Part A Status*.
- 2. Enter *Patient Name*.

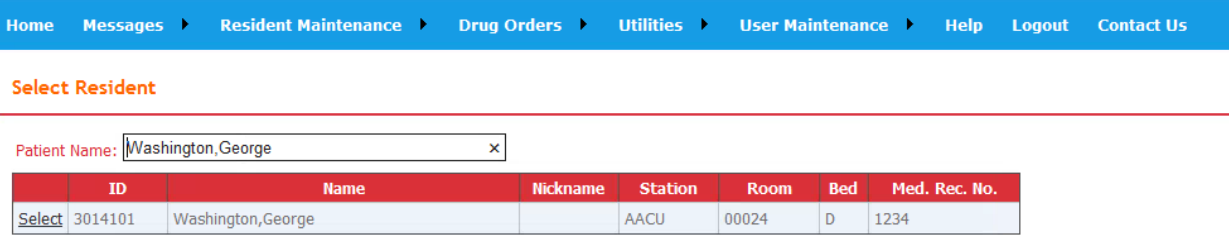

*3.* Once the patient is selected, the following screen contains a calendar that will allow you to select the days during the month where the patient is/was eligible.

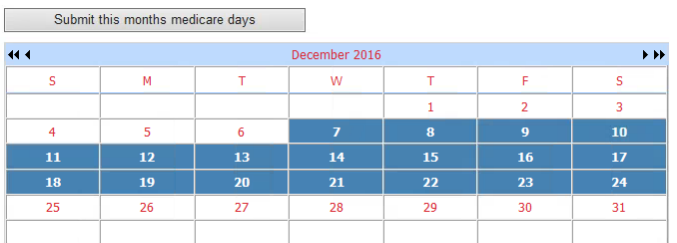

4. When complete, click *Submit this months medicare days*.

<span id="page-9-0"></span>*How to Reorder Medication via Patient Profile*

- 1. Select *Resident Profile*.
- 2. Enter *Patient Name*.

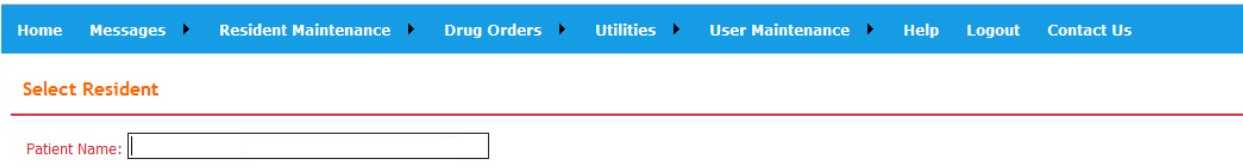

3. Once the patient is selected, the Patient profile will appear. Scroll down to *Drug Orders*.

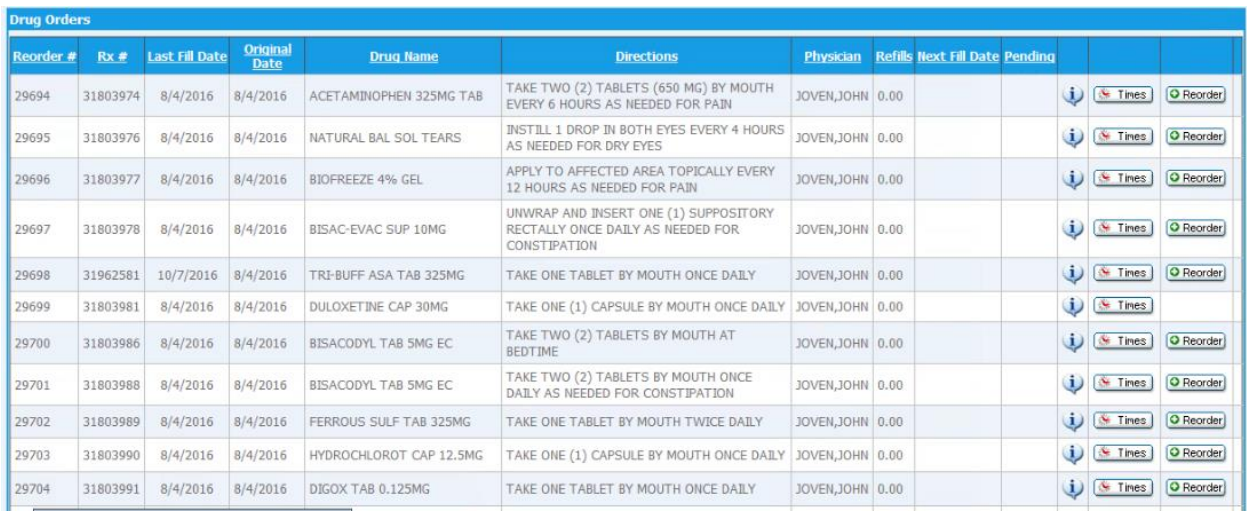

- 4. You may sort alphabetically by clicking *Drug Name* or numerically by clicking *Reorder#*.
- 5. Select the requested medication by clicking *Reorder* on the appropriate row.
- 6. Reorder is complete when this pop-up appears:

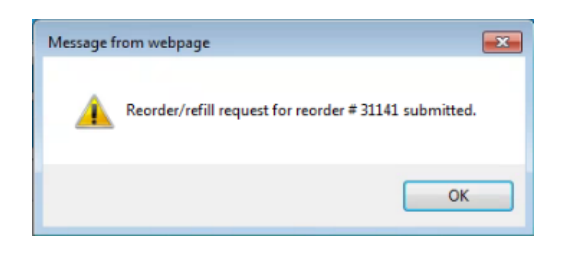

# <span id="page-10-0"></span>**Drug Orders**

*This section explains a second method for Reordering/Refilling medication.*

<span id="page-10-1"></span>*How to access*

- 1. Hover your mouse over or click *Drug Orders* to see your available options.
- 2. Click on *Reorder/Refill*.

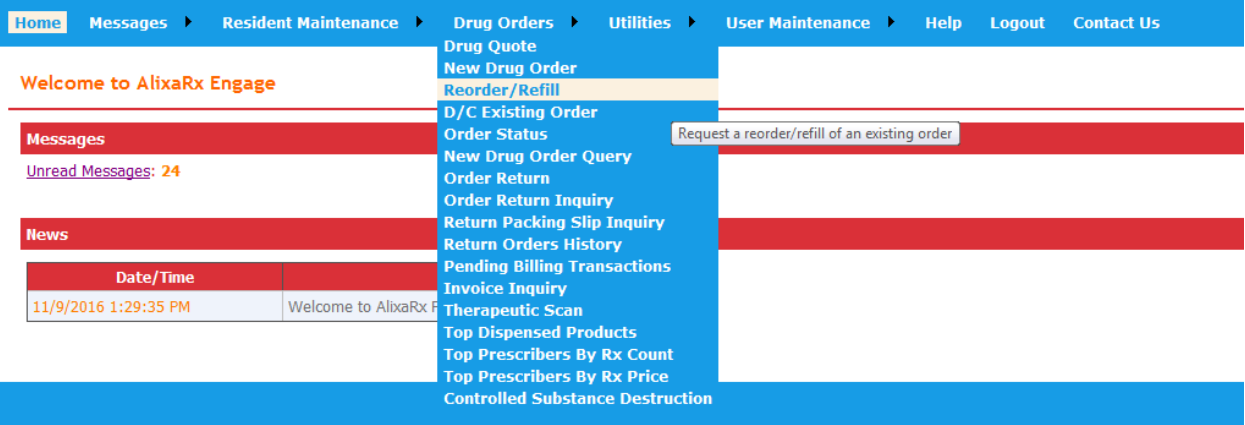

- 3. Enter the *Reorder # / Refill #*, preceded by the resident's initials.
	- **Note**: reorder 810 for resident George Washington must be entered as GW810.

#### **Refill/Reorder Prescription**

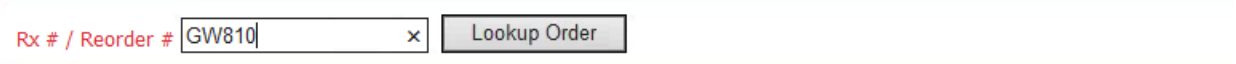

4. Once the reorder is entered, you may proceed by clicking *Request Refill/Reorder*.

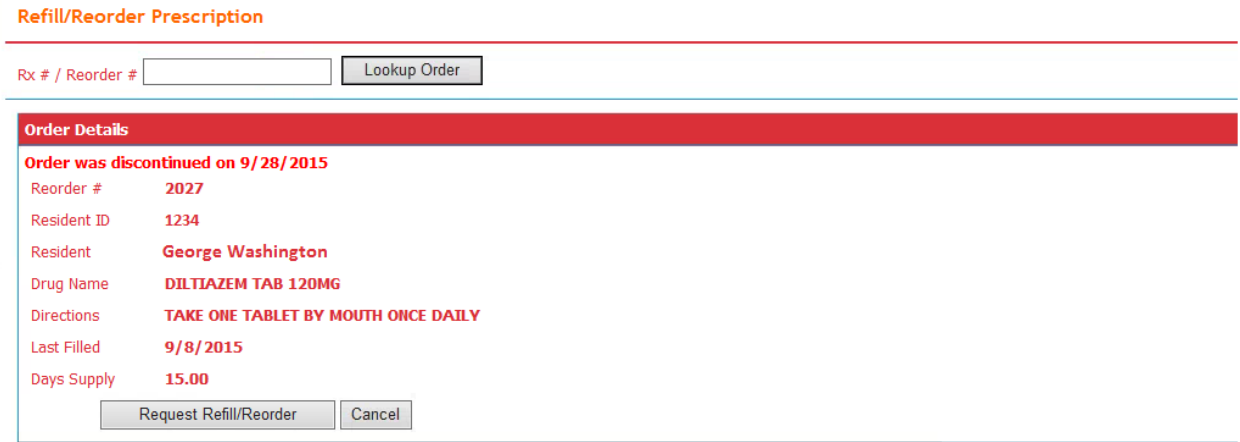

5. The reorder/refill will be sent to the pharmacy. When the request has been processed, it will be removed from the *Refills Requested* list.

# <span id="page-12-0"></span>**Print Drug Monographs**

### *This section explains how to print drug monographs by Drug or by Patient from AlixaRx Engage.*

<span id="page-12-1"></span>*How to access*

- 1. Hover or Click on *Utilities*.
- 2. Select *Print Monographs.*

#### **Utilities**

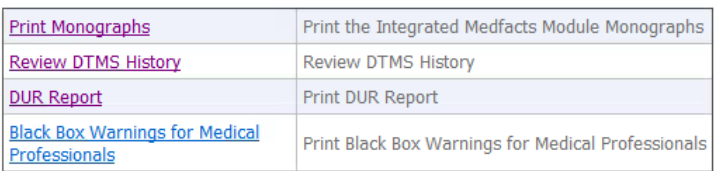

3. Monographs *By Drug* or *By Patient* are available, make your selection.

#### **Print Monographs**

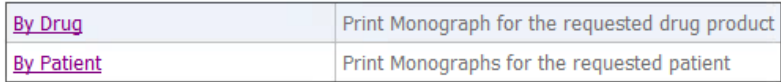

### <span id="page-12-2"></span>*By Drug*

1. Enter by name of the medication or NDC in the blank *Drug* box.

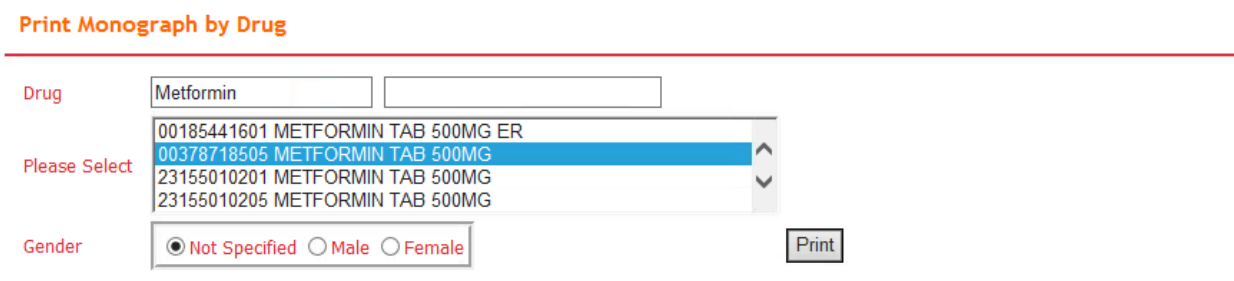

- 2. Framework Link will provide options in the *Please Select* box.
- 3. Select *Gender* if necessary or the default *Not Specified* will automatically be selected.
- 4. Click *Print*.

5. A second screen will appear with a PDF file. You may then print your requested monograph.

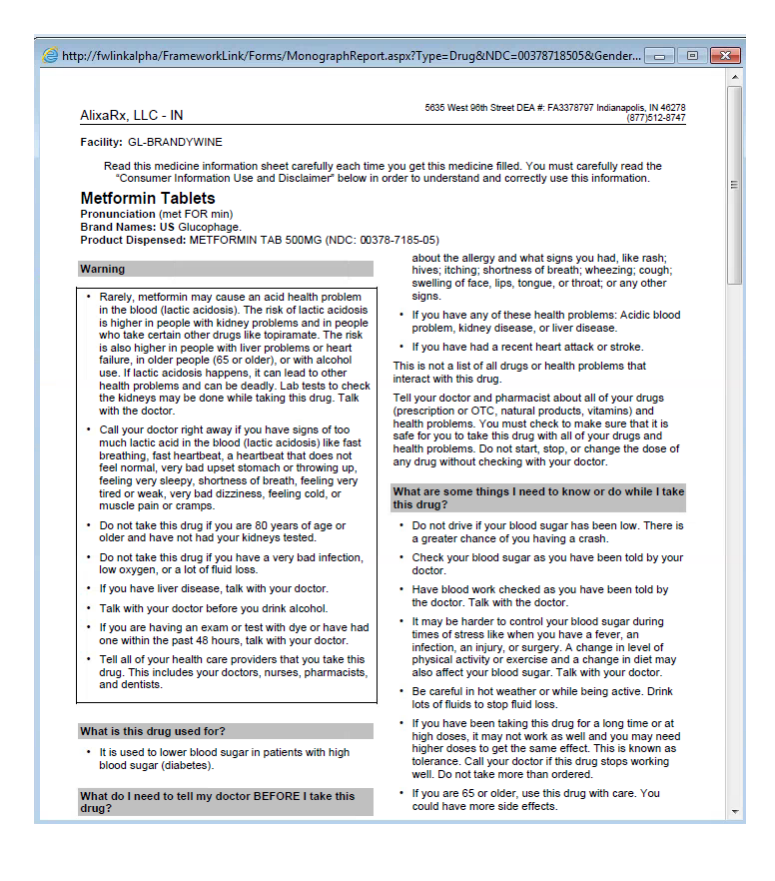

### <span id="page-13-0"></span>*By Patient*

- 1. A list of all active patients from the facility will appear.
- 2. Select the patient by clicking the box in the *Select* column.
	- **Note:** *New Orders* are the default. You may include the complete profile by selecting *Active Reorders* as well.

#### Print Monograph by Patient

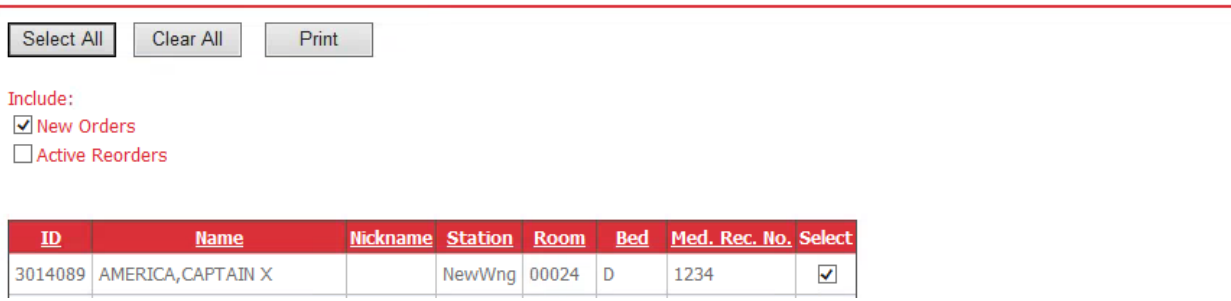

- 3. Click *Print*.
- 4. A second screen will appear with a PDF file. You may then print your requested monograph.

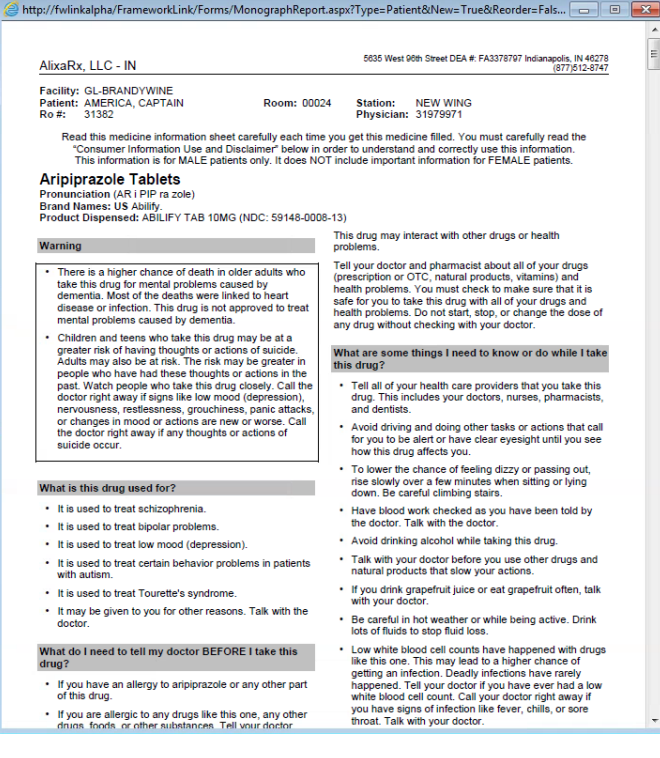

# <span id="page-14-0"></span>**Messages**

*This section explains how AlixaRx Engage users can compose and send messages to the pharmacy, and read messages sent from the pharmacy.*

### <span id="page-14-1"></span>*How to Compose*

1. Hover your mouse over or click on *Messages*.

#### Messages

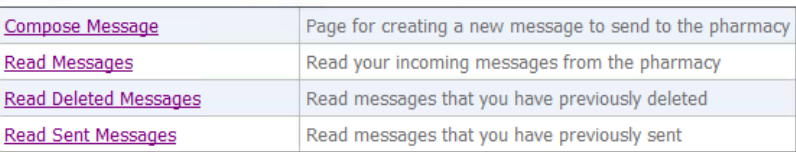

- 2. Select *Compose Message.*
- 3. Fill in the required information.
	- **Note**: The *Reply To:* section is defaulted to *My Nursing Station*. By selecting *My Facility* other individuals may receive the reply from the pharmacy. We suggest this option as a shift change may cause a reply to be missed.

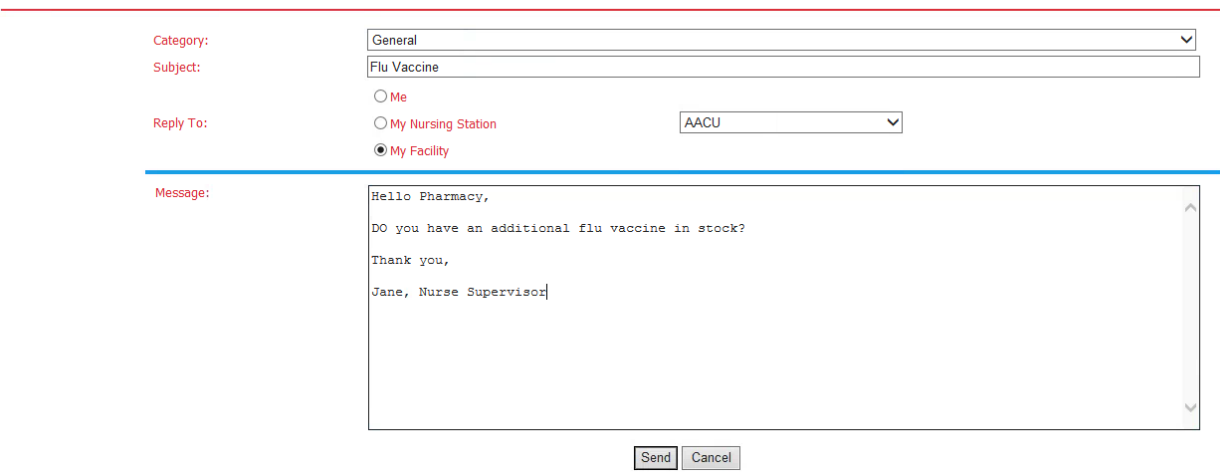

4. Click on *Send*.

### <span id="page-15-0"></span>*How to Read*

**Compose Message** 

1. You may view your message from the following screen by clicking on *Read Messages*.

#### Messages

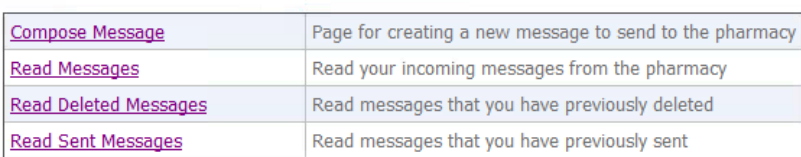

### 2. A history of messages will appear.

#### **Read Messages**

Show Unread Messages Only

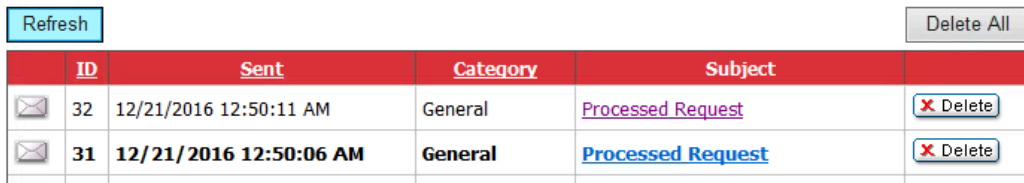

3. Click on the Envelope  $\Box$  to view the details of the message.

# <span id="page-16-0"></span>**Password Change**

*This section will explain how the user can change their current password when logged into AlixaRx Engage.*

<span id="page-16-1"></span>*How to Change User Password*

- 1. Click or hover over *User Maintenance*.
- 2. Select *Change User Password*.

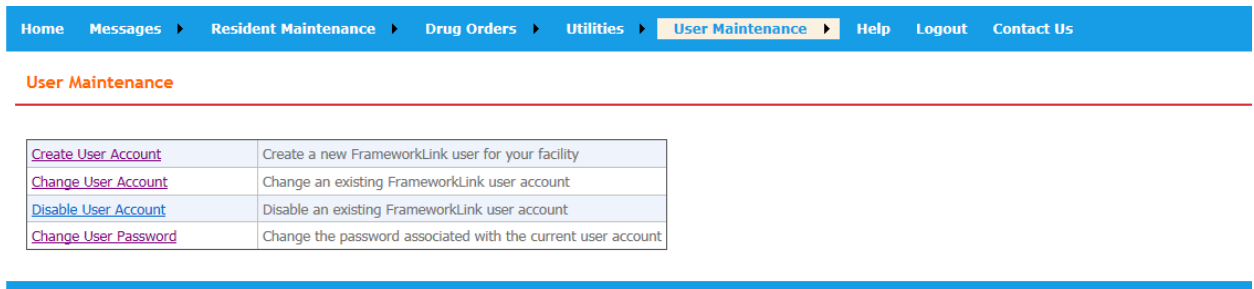

3. Enter your *New Password* and *Confirm New Password*.

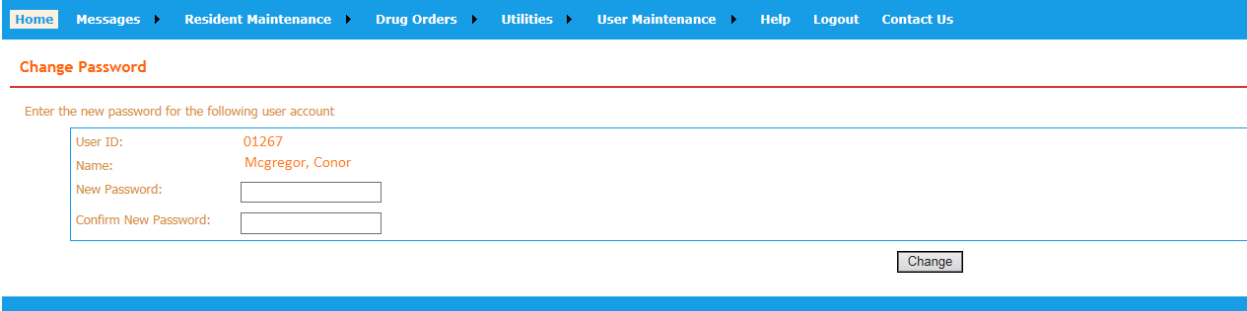

4. Click *Change* and the password change is complete.

Change

The password for this account has been updated.

# <span id="page-17-0"></span>**Questions**

*The top right corner of the initial Login webpage has Contact & Help Menu for your convenience.* 

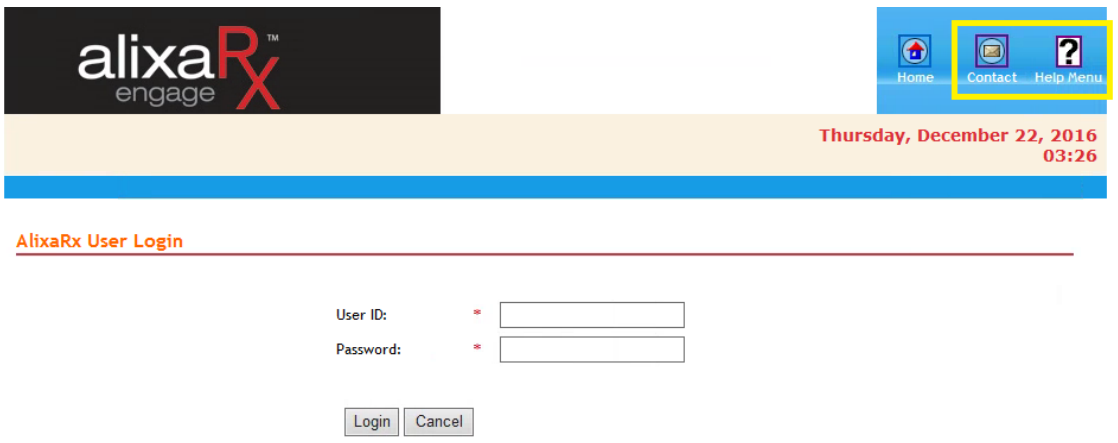

<span id="page-17-1"></span>*Contact*

5. The Contact Us form should be used for general information and specifically states that it should not be used to transfer resident information.

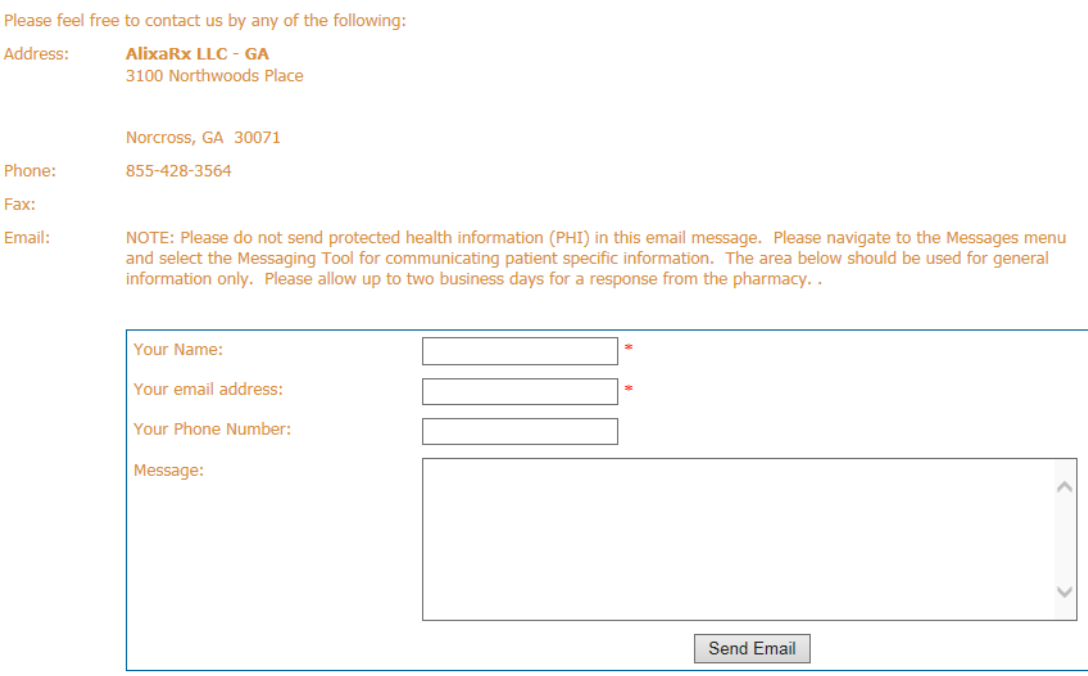

<span id="page-17-2"></span>*Help Menu*

1. The *Help Menu* contains the User Guide in PDF format for your convenience.

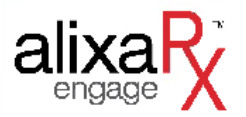

# Welcome to AlixaRx Help Page

**Help FAQ PDF** 

- 2. Select *Help FAQ PDF*.
- 3. A second screen will appear with a PDF file. You may then print your *AlixaRx Engage User Guide*.